# SPP 비즈매칭 플랫폼 이용자 가이드(바이어)

https://www.spp.kr/

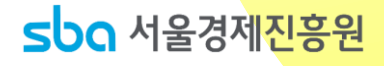

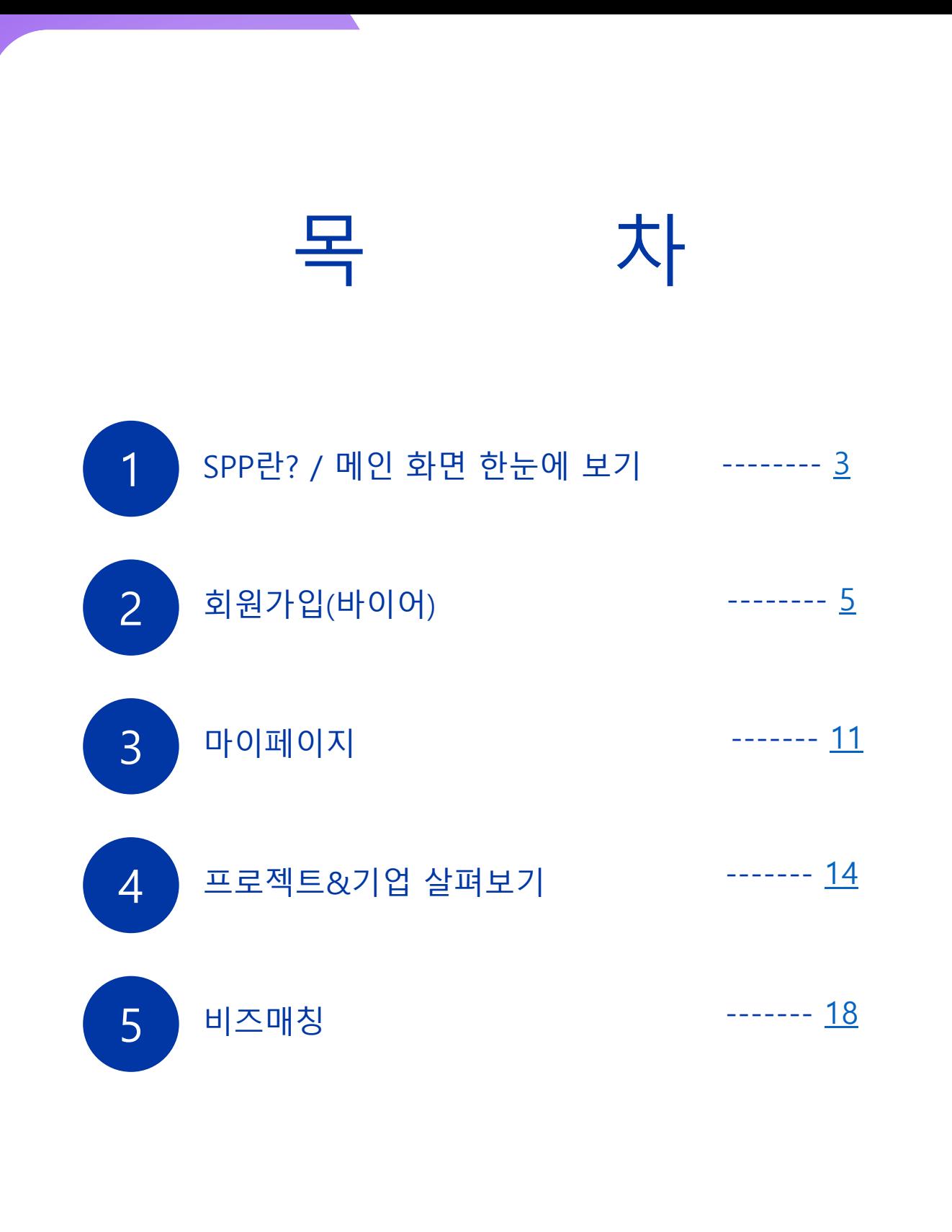

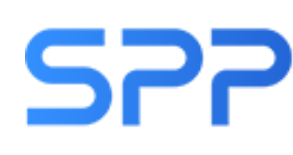

SPP 국제콘텐츠마켓 (Seoul Promotion Plan)

서울경제진흥원이 2001년도부터 개최하고 있는 콘텐츠 B2B 마켓 행사로, 웹소설, 웹툰, 애니메이션, 게임 등 IP를 보유한 업계 종사자에게 콘텐츠 판매 및 구매, 공동제작 투자유치 등 다양한 비즈니스를 제공하는 국제 콘텐츠 마켓

#### 콘텐츠 B2B 매칭 전문 플랫폼. SPP

- 한 번의 가입으로 연중 개최되는 다양한 콘텐츠 B2B 매칭 행사에 참여
- IP를 보유한 셀러 기업과 IP의 구매/배급/유통/라이선싱/사업화 등에 관심 있는 바이어 기업 간 비즈 매칭 지원

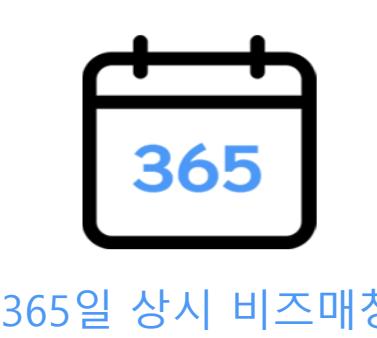

<span id="page-2-0"></span>1

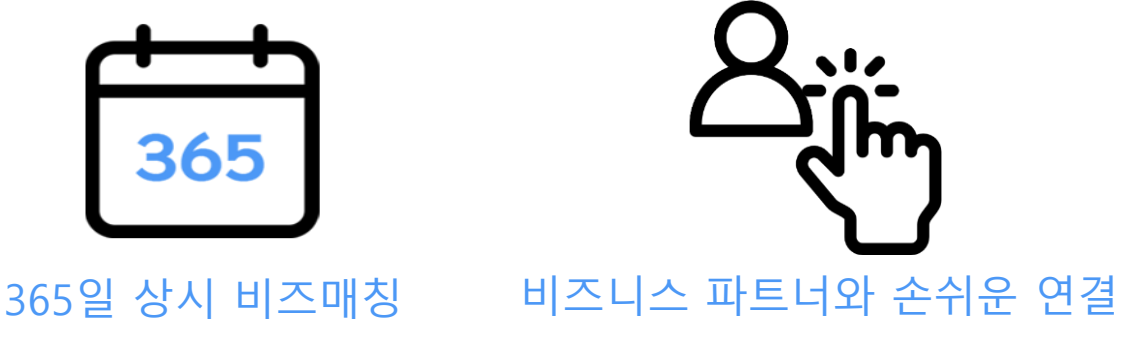

### 메인 화면 한눈에 보기

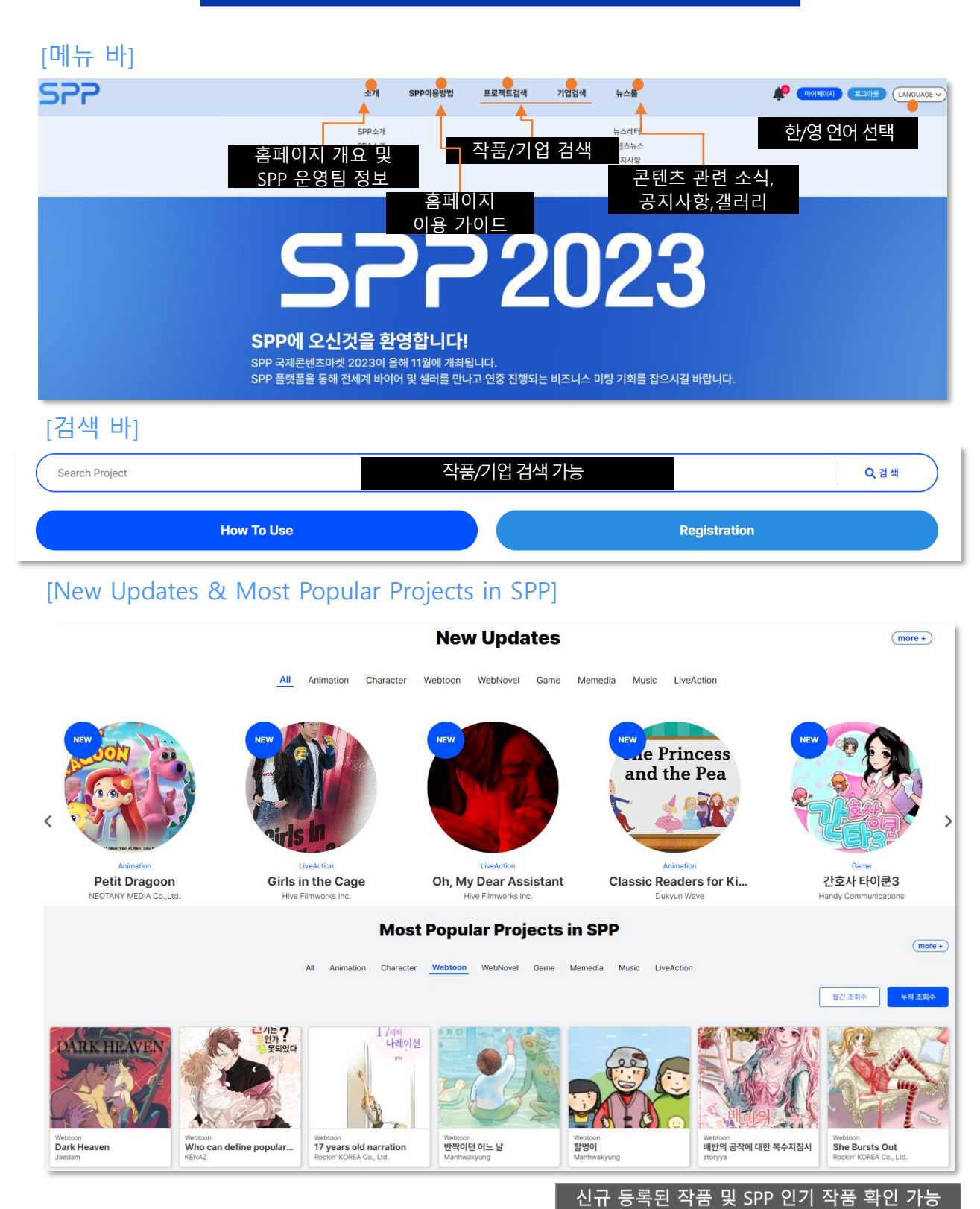

<span id="page-4-0"></span>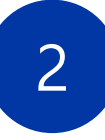

회원가입(바이어)

약관 동의

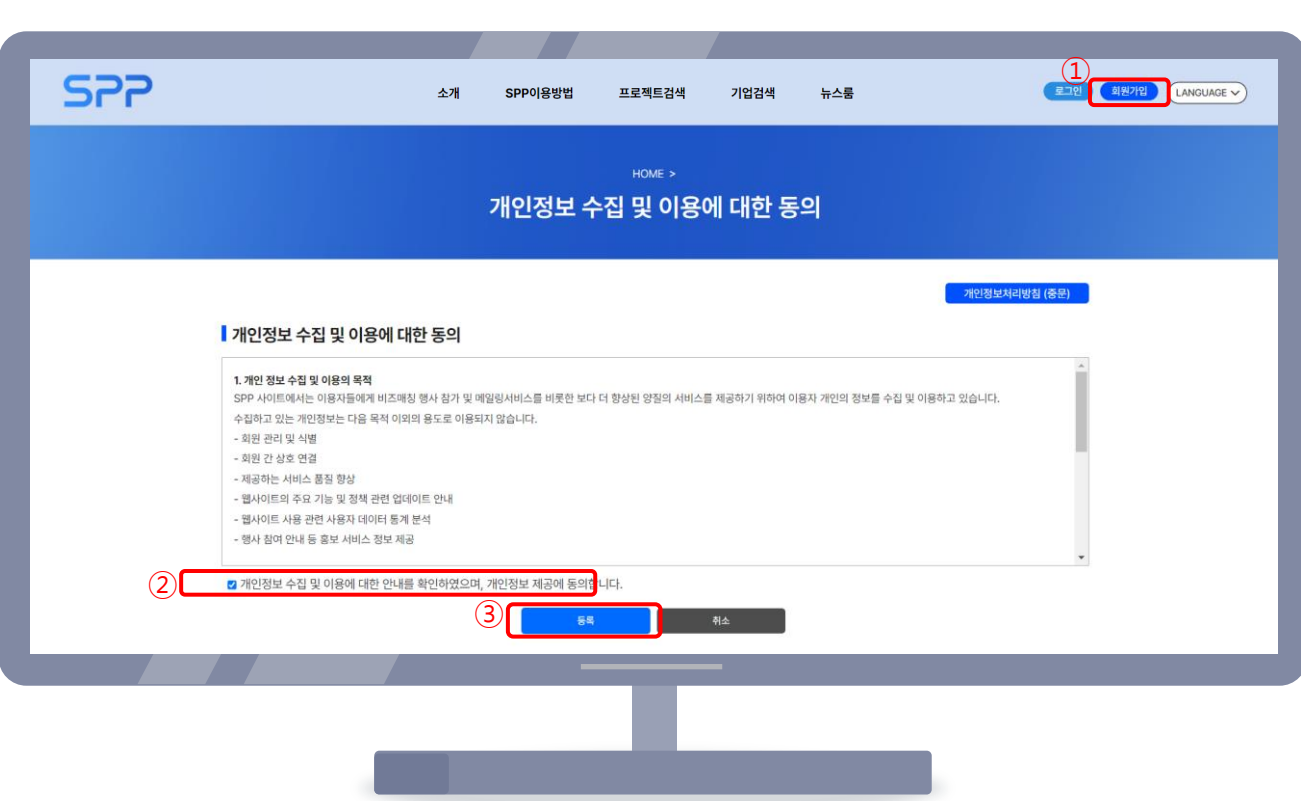

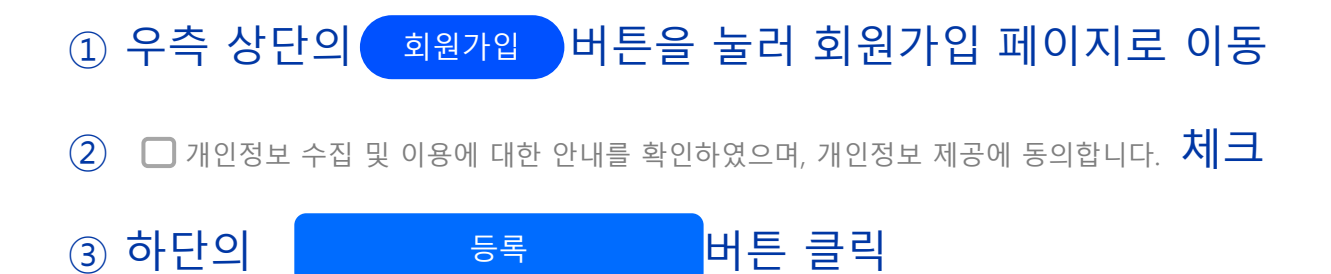

### 회원가입(바이어)

#### 회사 검색

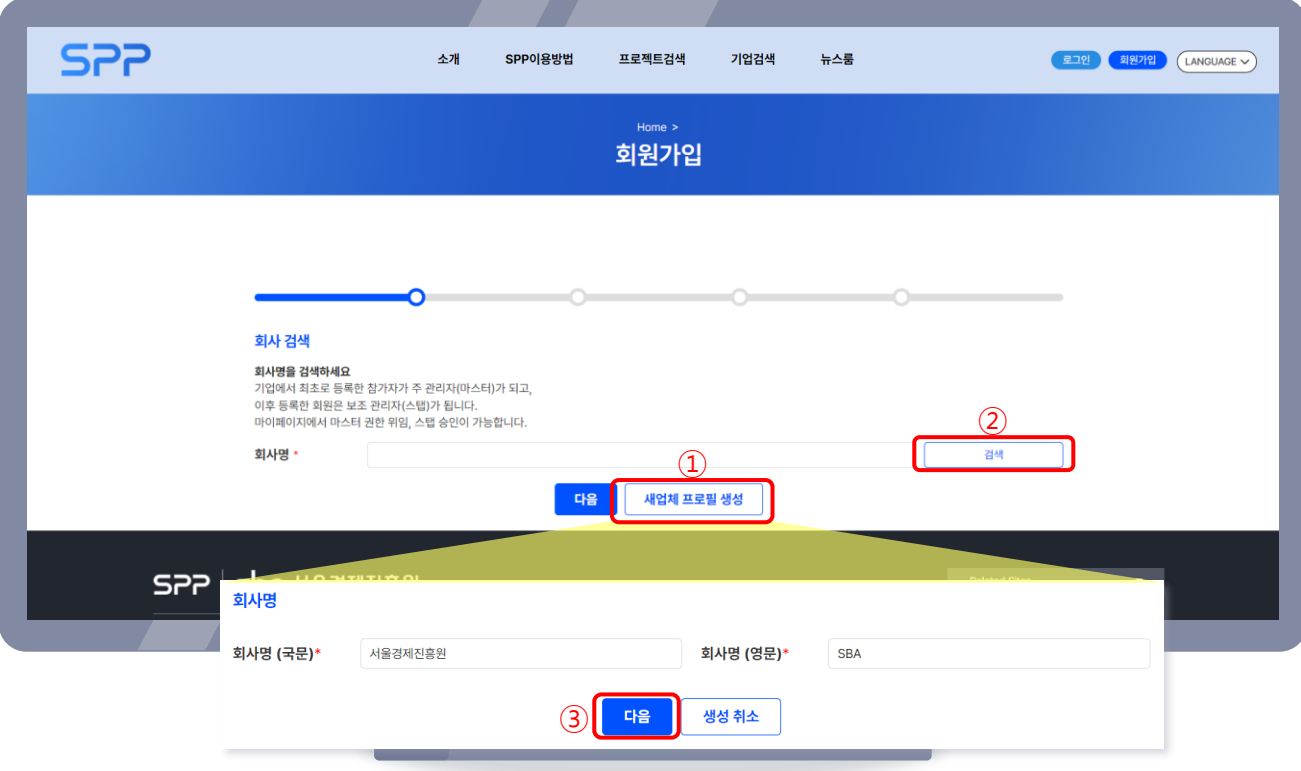

① (최초등록시) 새업체 프로필생성버튼클릭하여회사명 국문, 영문입력

② (최초 등록 아닐 시) 회사명을 검색

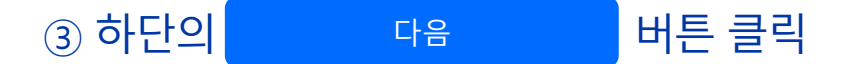

※ 최초 등록자는 '마스터'로, 이후 등록자는 '스탭' 권한으로 가입됩니다. ※ 스탭은 프로젝트/기업 정보를 등록할 필요가 없습니다.

② 이메일 입력 후 $\lfloor$  인증하기 $\rfloor$  버튼 클릭 후 해당 이메일로 온 인증번호 입력 ③ 인증이 완료되었습니다! 팝업이 뜨면 다음 버튼 클릭

-7 -

 $<sub>①</sub>$  바이어 버튼 클릭</sub>

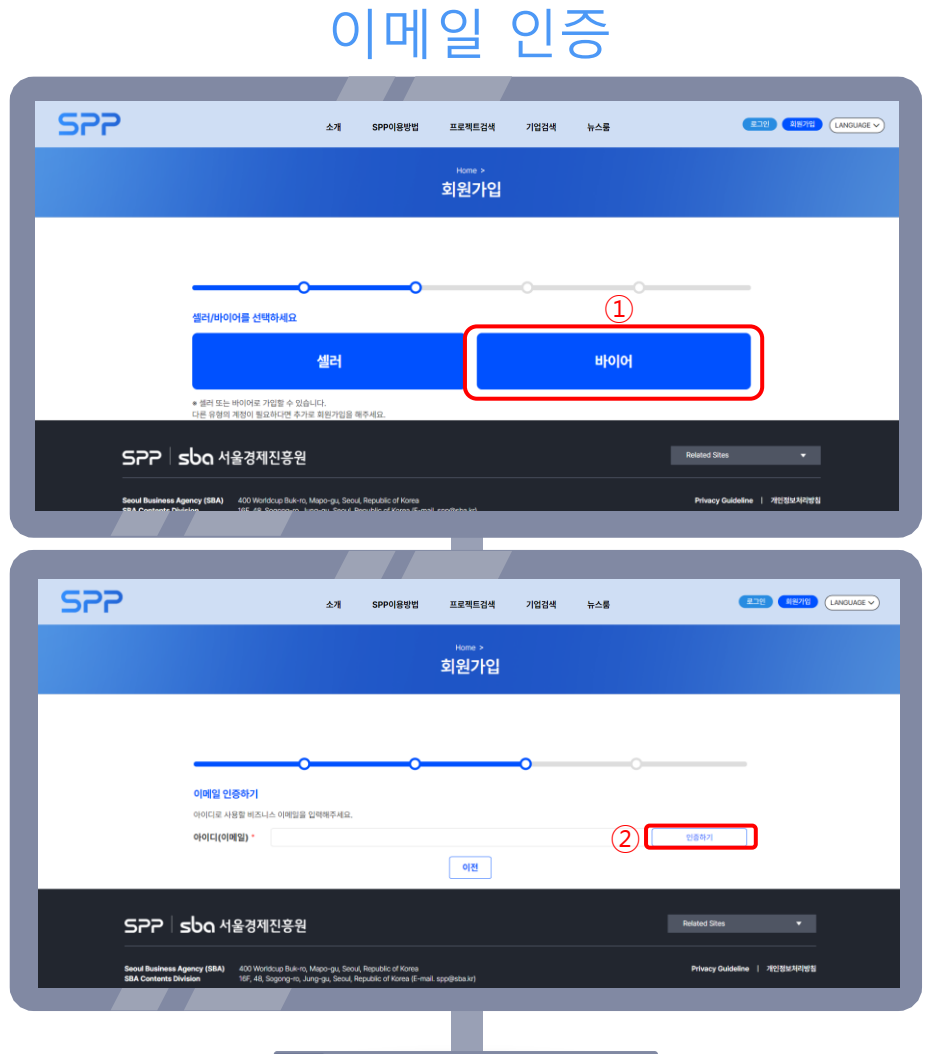

회원가입(바이어)

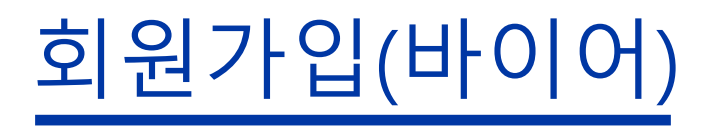

#### 개인정보 입력

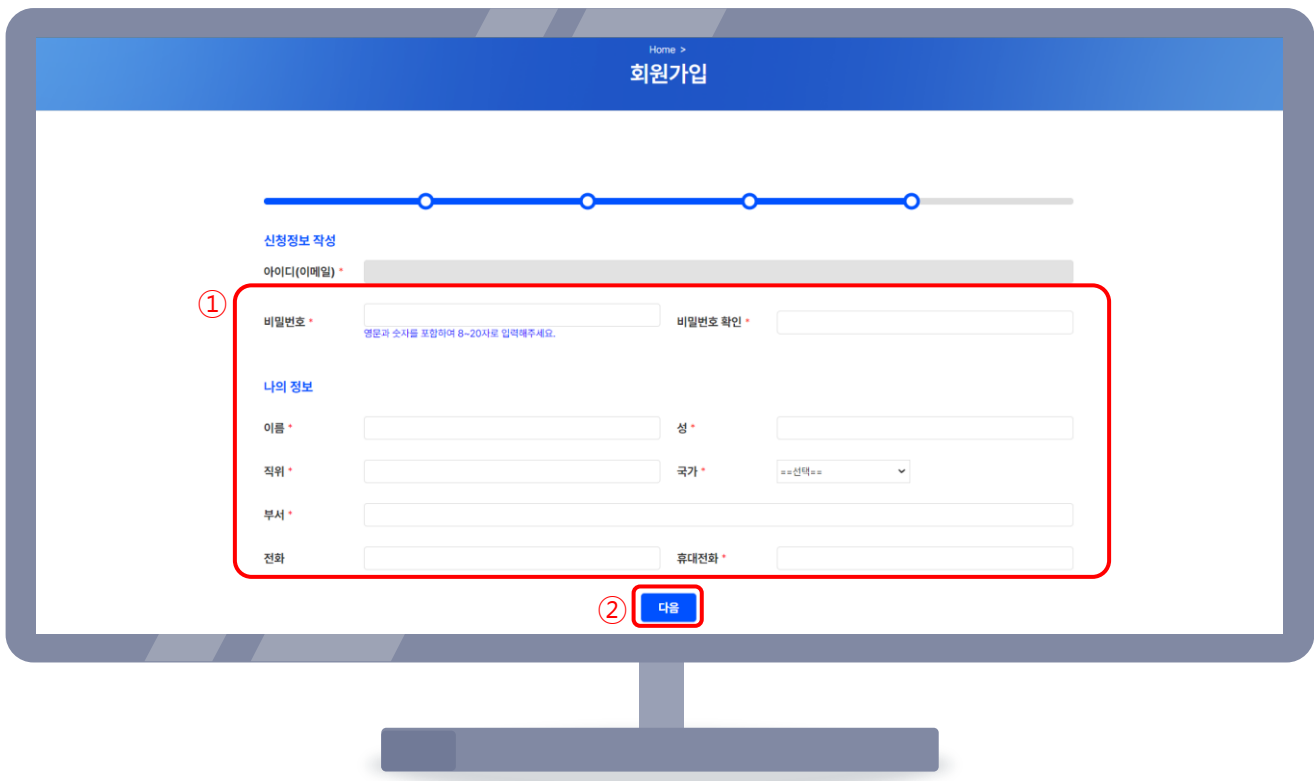

① 이메일 다시 한 번 확인 후 비밀번호, 이름 등 필수 정보 입력 ② 하단의 대음 버튼 클릭

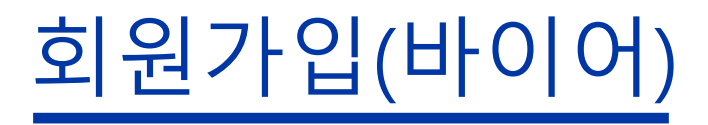

#### 회사정보 입력

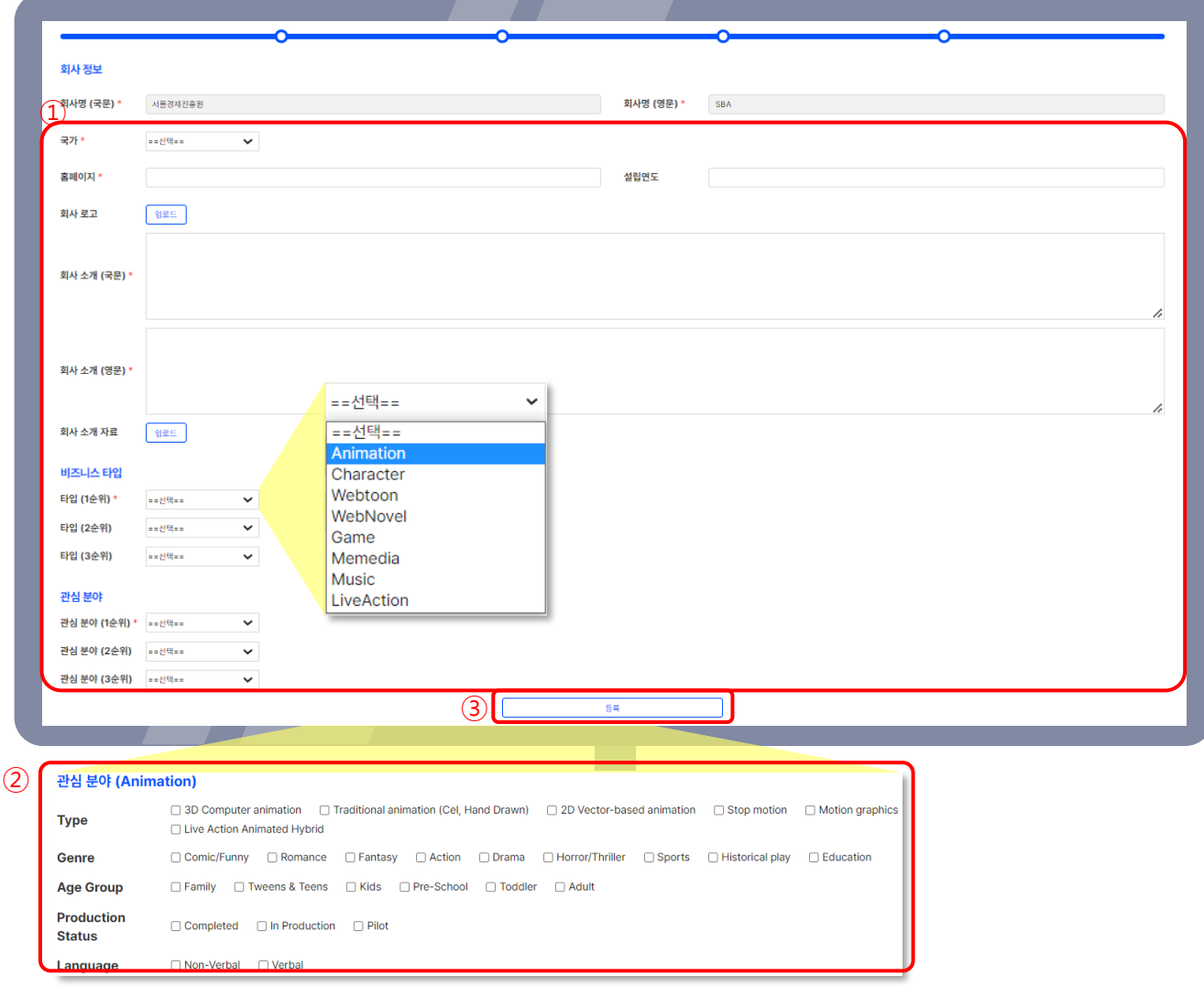

① 국가, 홈페이지, 회사 로고 등 필수 정보 업로드

② 관심 분야 선택(1, 2, 3순위) 후 하단 장르, 시청자 연령층, 메인 플랫폼 선택

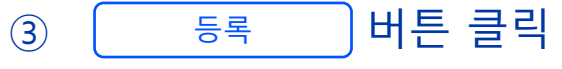

※ 로고, 프로젝트 사진 등 모든 이미지 파일은 고화질로 업로드 해야만 깨지지 않습니다.

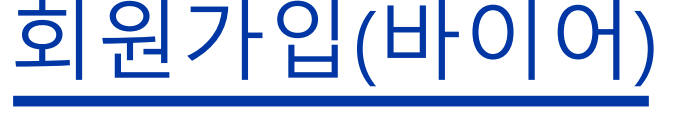

### 가입 완료 메일 수신

#### ① 가입 완료 이메일이 오면 회원가입이 완료됩니다.

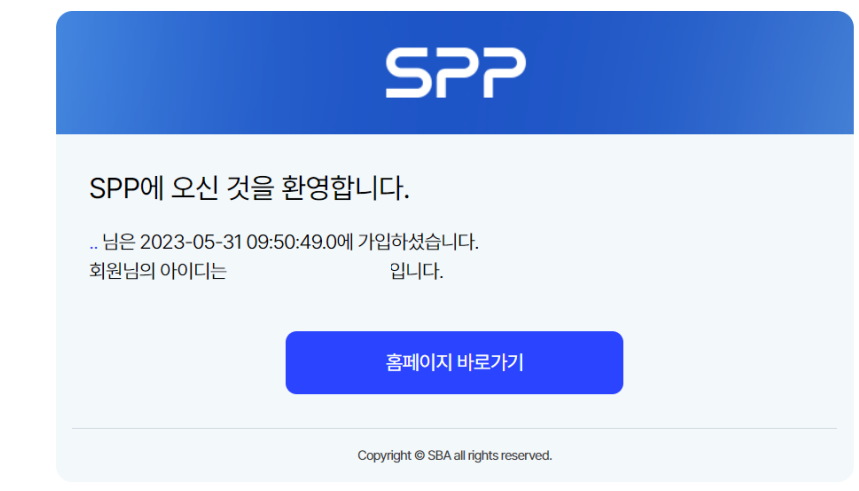

#### ※ 최초 가입한 마스터, 스탭은 '승인요청' 상태입니다.

- $-$  마스터: 관리자가 관리자페이지에서 승인  $\rightarrow$  승인 완료 메일 확인
	- (하루 정도 소요될 수 있습니다.)
- 
- 
- 
- 
- 
- 
- 
- 
- 
- 
- 

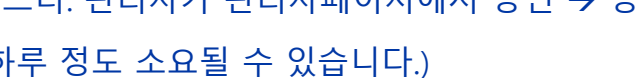

- 스탭: 그 기업의 마스터가 마이페이지 '회원 목록'에서 승인
- ② 관리자/마스터가 계정을 승인하면 이메일과 문자로 알림이 발송됩니다.

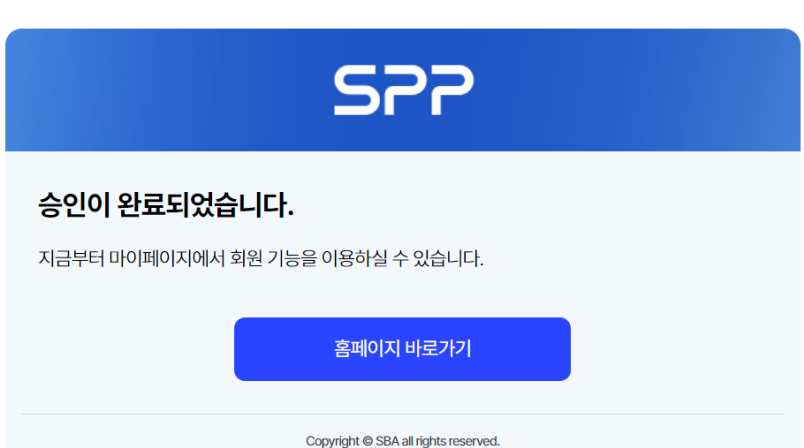

 $-10-$ 

### 마이페이지 나의 SPP/지난 상담 조회

<span id="page-10-0"></span>3

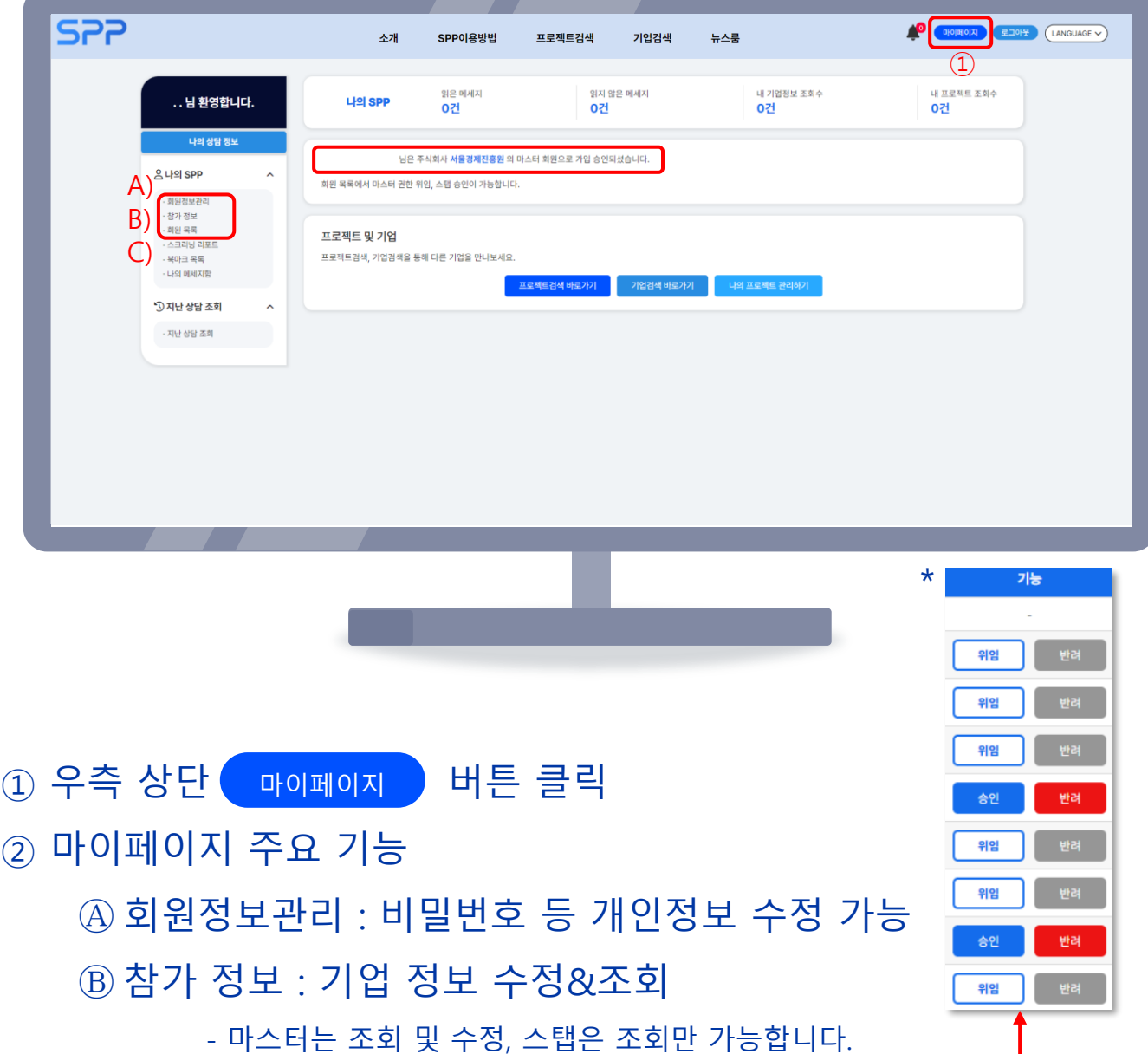

Ⓒ 회원 목록 : 가입된 회원(마스터&스탭) 목록 조회, 스탭 승인 및

반려, 승인된 스탭에게 마스터 권한 위임 가능

- 마스터 권한 위임 후에는 스탭이 됩니다.

# 마이페이지

#### 나의 SPP/지난 상담 조회

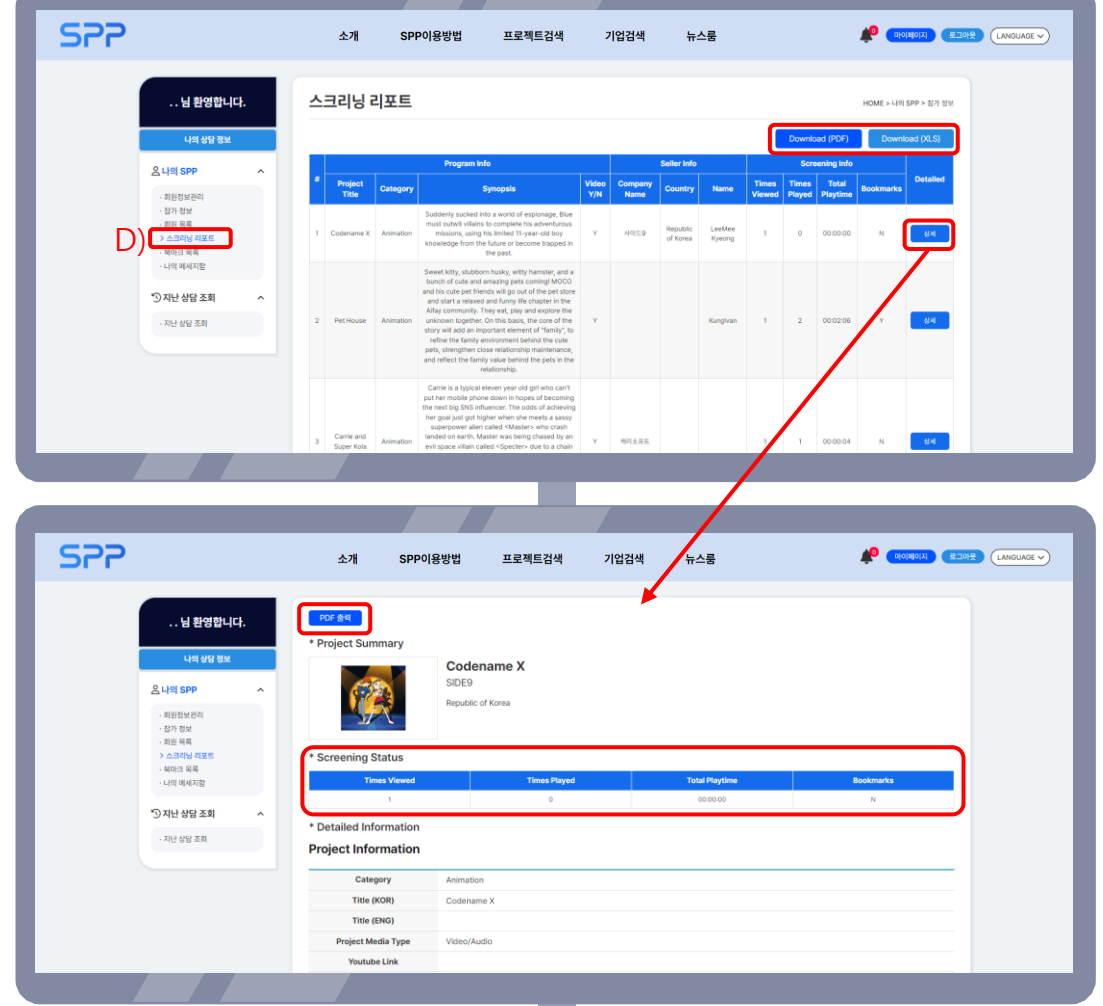

② 마이페이지 주

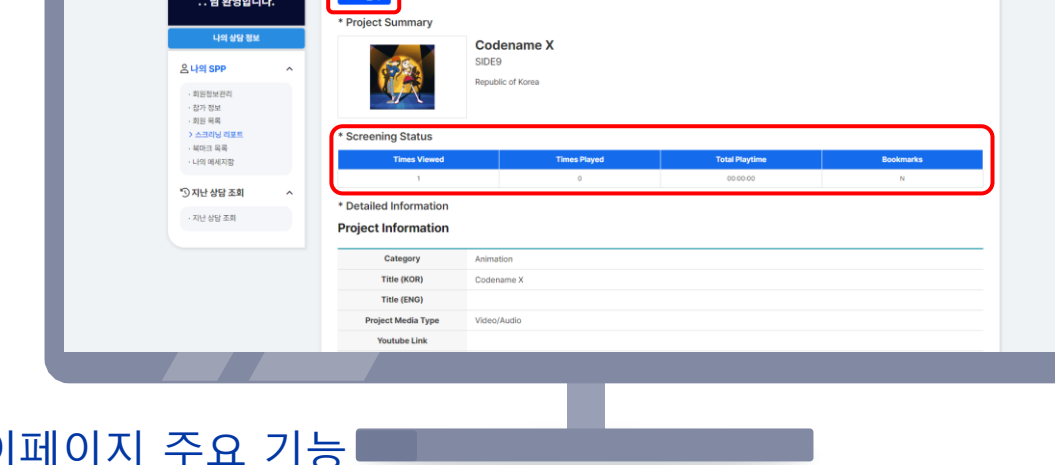

- ▌ 생세 버튼 클릭 시 해당 작품 본인 조회수, 조회 시간, 북마크 여부확인

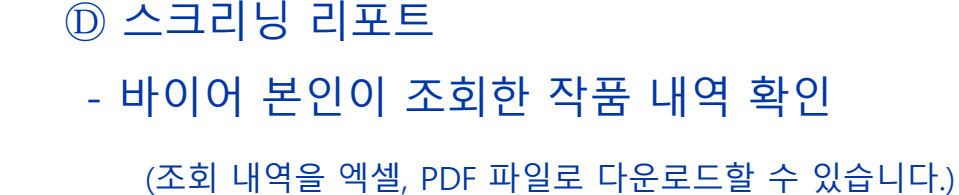

(상세 페이지를 PDF 파일로 다운로드할 수 있습니다.)

-12 -

### 마이페이지 나의 SPP/지난 상담 조회

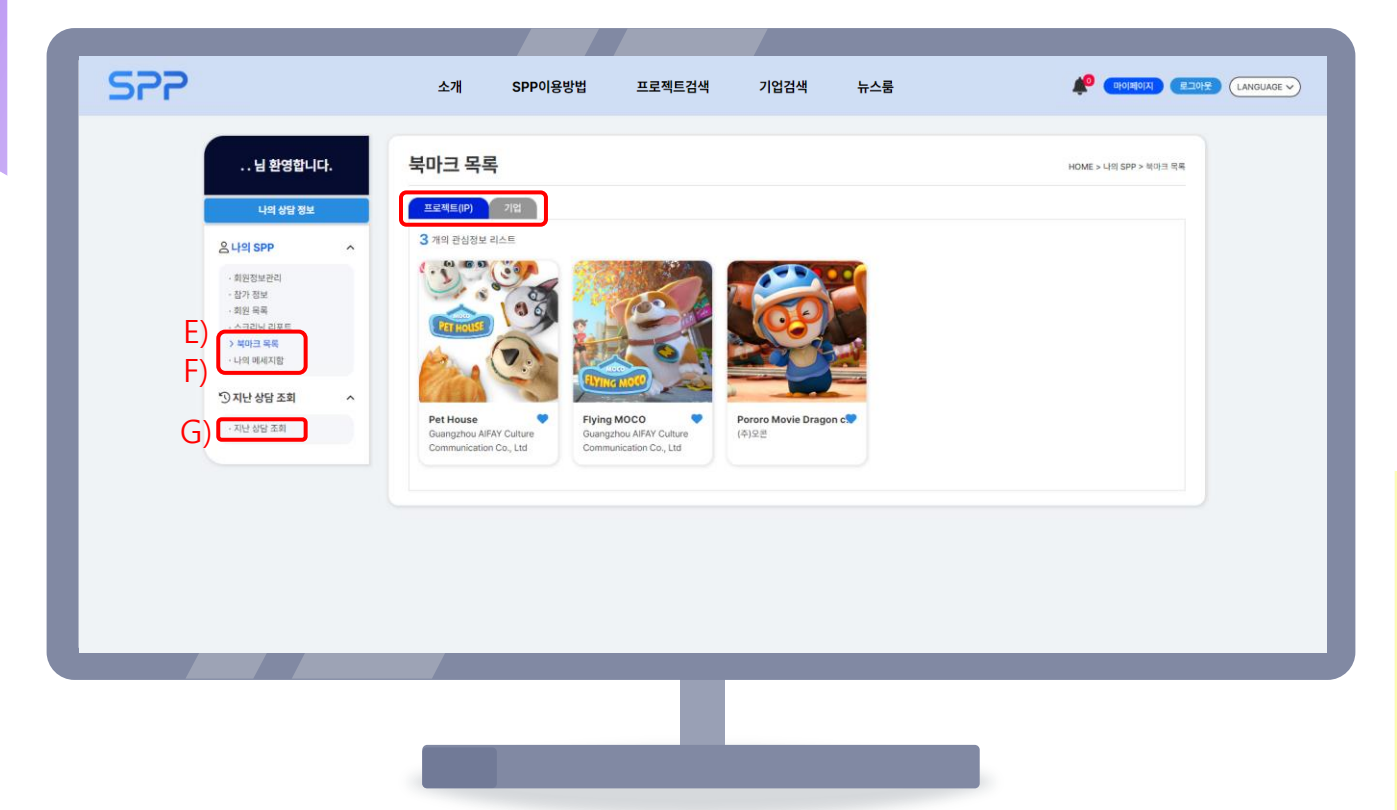

② 마이페이지 주요 기능 Ⓔ 북마크 목록 : 각종 프로젝트와 기업 상세 정보 페이지에서 버튼 클릭 시 $\bigcirc$   $\bigcirc$  로 바뀌며 목록에 추가됩니다. Ⓕ 나의 메시지함 : Search Projects/Companies를 통해 주고 받은 메시지와 매칭 현황을 확인할 수 있습니다. Ⓖ 지난상담 조회: 날짜가지난집중상담의내역을확인할수있습니다.

프로젝트 살펴보기

<span id="page-13-0"></span>4

#### Search Projects, 검색 필터

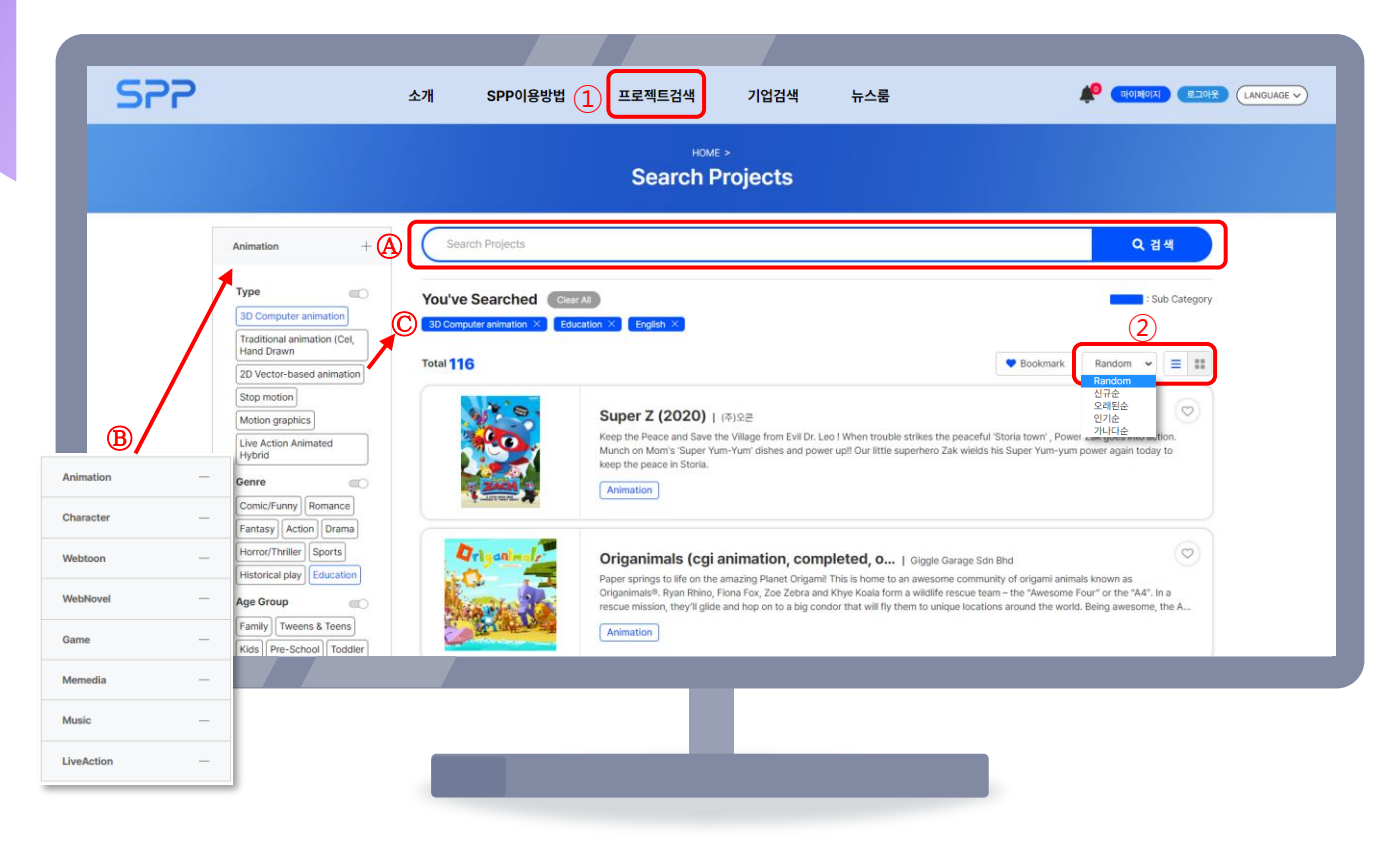

① 상단 메뉴의 '프로젝트검색'은 등록된 작품(프로젝트 IP/콘텐츠)을 모두 살펴볼 수 있는 메뉴입니다.

Ⓐ 프로젝트명, 회사명, 키워드로 검색

 $B$  애니메이션, 캐릭터, 웹툰 등 콘텐츠 유형별로 나눠 검색

Ⓒ 유형, 장르, 연령층 등 여러 개의 필터를 적용한 상세 검색

② 정렬(Random, 신규순, 오래된순, 인기순, 가나다순)/보기 형식(줄글, 바둑판)

### 프로젝트 살펴보기

#### 프로젝트 상세 정보

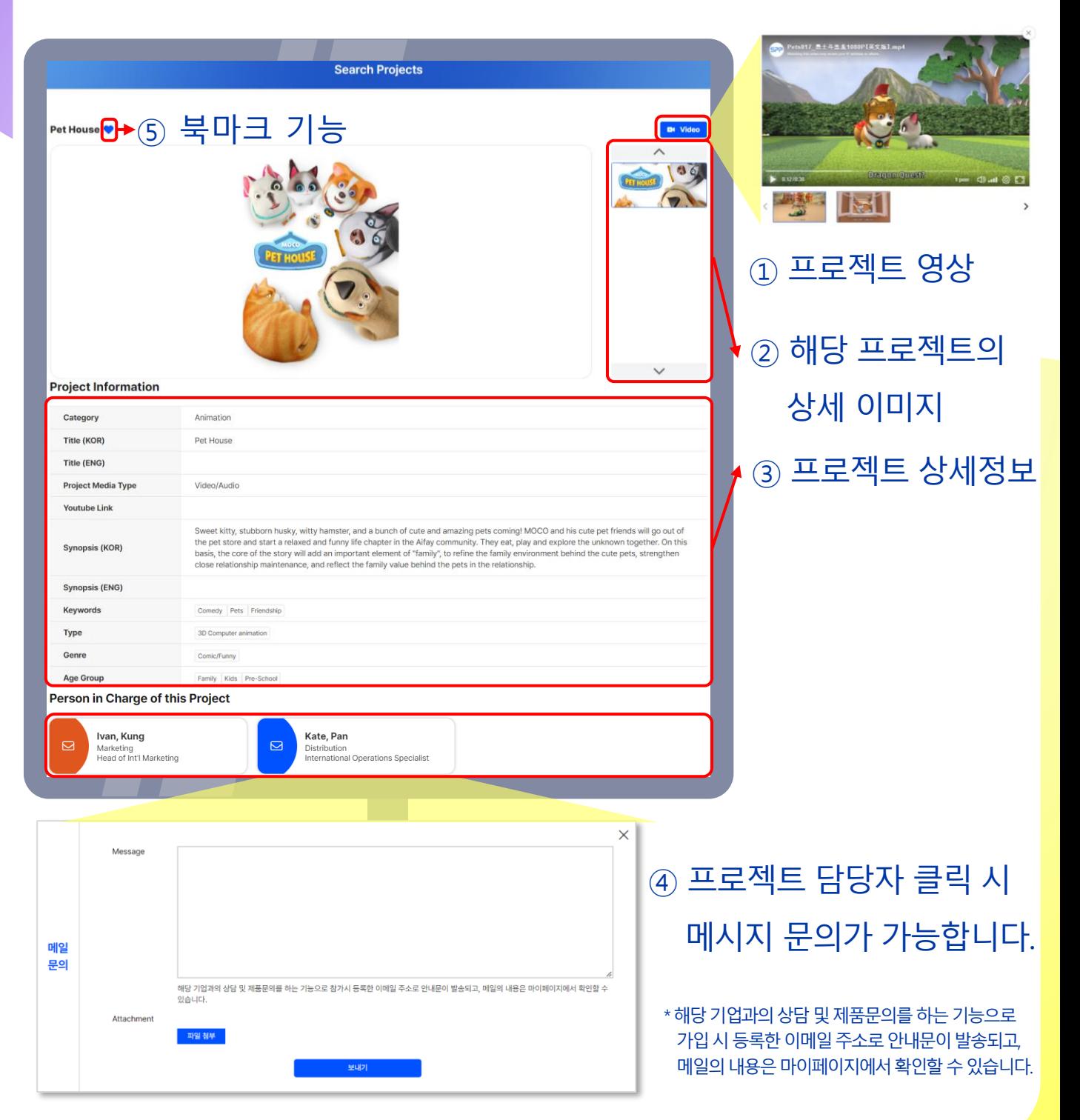

### 기업 살펴보기

#### Search Companies, 검색 필터

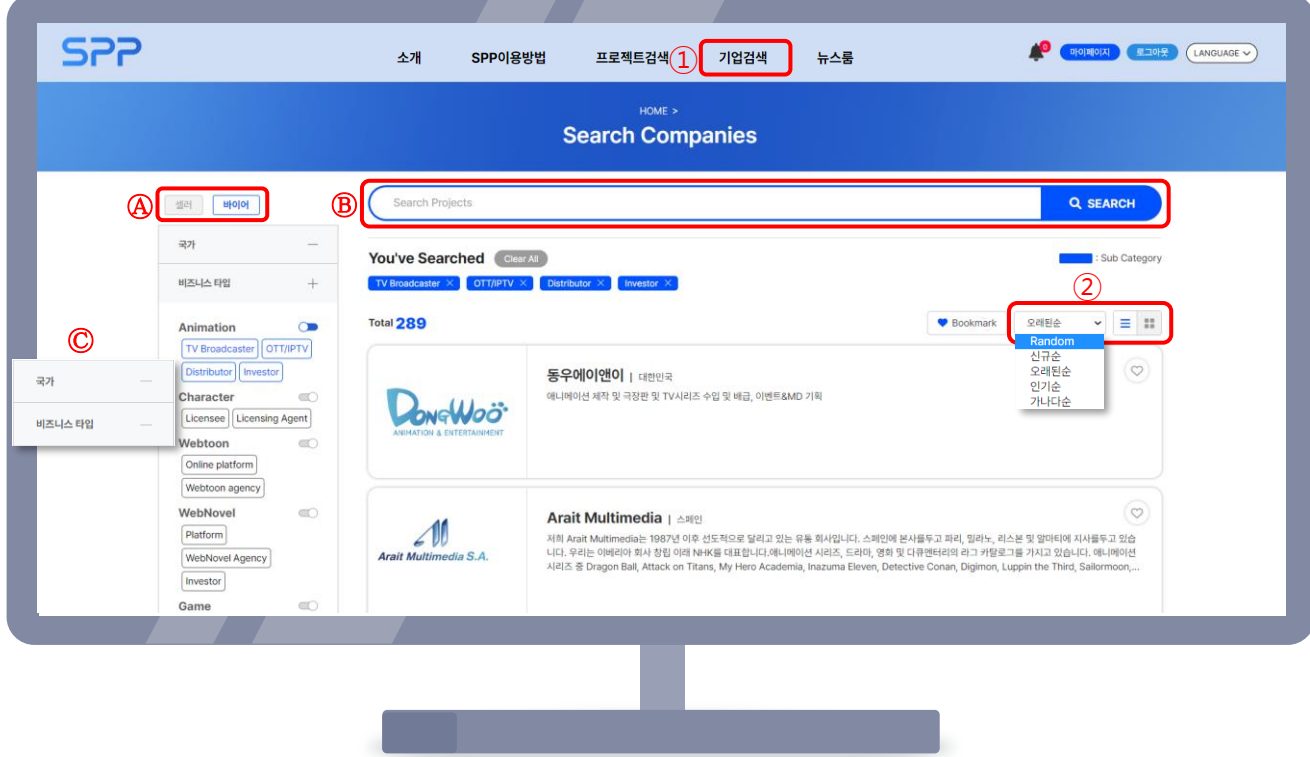

① 상단 메뉴의 '기업검색'은 등록된 작품의 제작, 유통 기업을 모두 살펴볼 수 있는 메뉴입니다.

- Ⓐ 셀러/바이어별로 나누어 검색
- $(B)$  프로젝트명, 회사명, 키워드로 검색
- Ⓒ 국가, 비즈니스 타입(배급사, 투자사, 플랫폼 등)별로 여러 개의
	- 필터를 적용한 상세 검색

② 정렬(Random, 신규순, 오래된순, 인기순, 가나다순)/보기 형식(줄글, 바둑판)

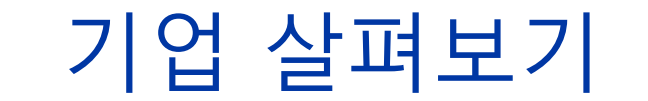

#### 기업 상세 정보

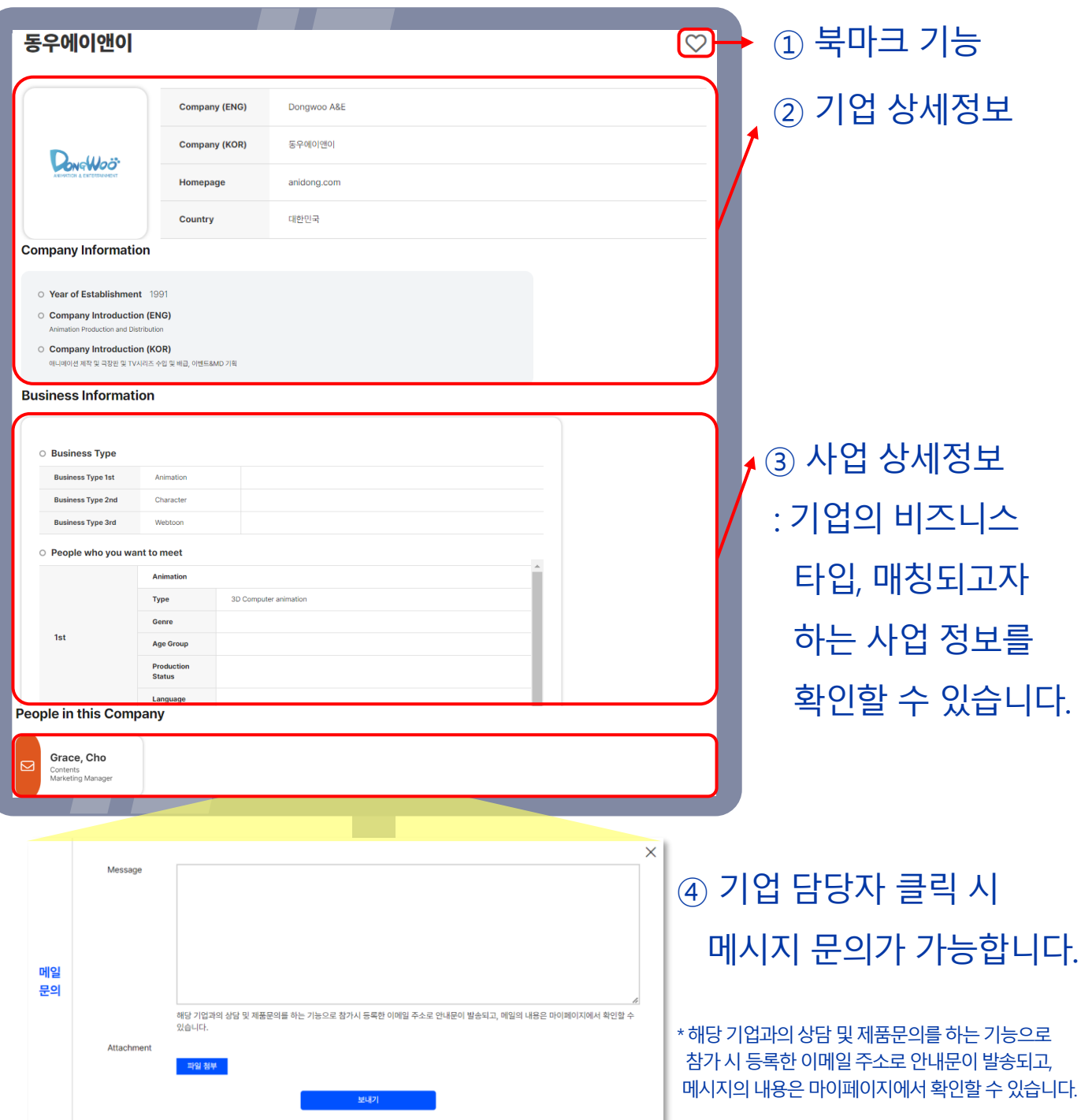

### 비즈매칭

### <span id="page-17-0"></span>현재 참가 가능한 비즈매칭 확인 후 참여 신청

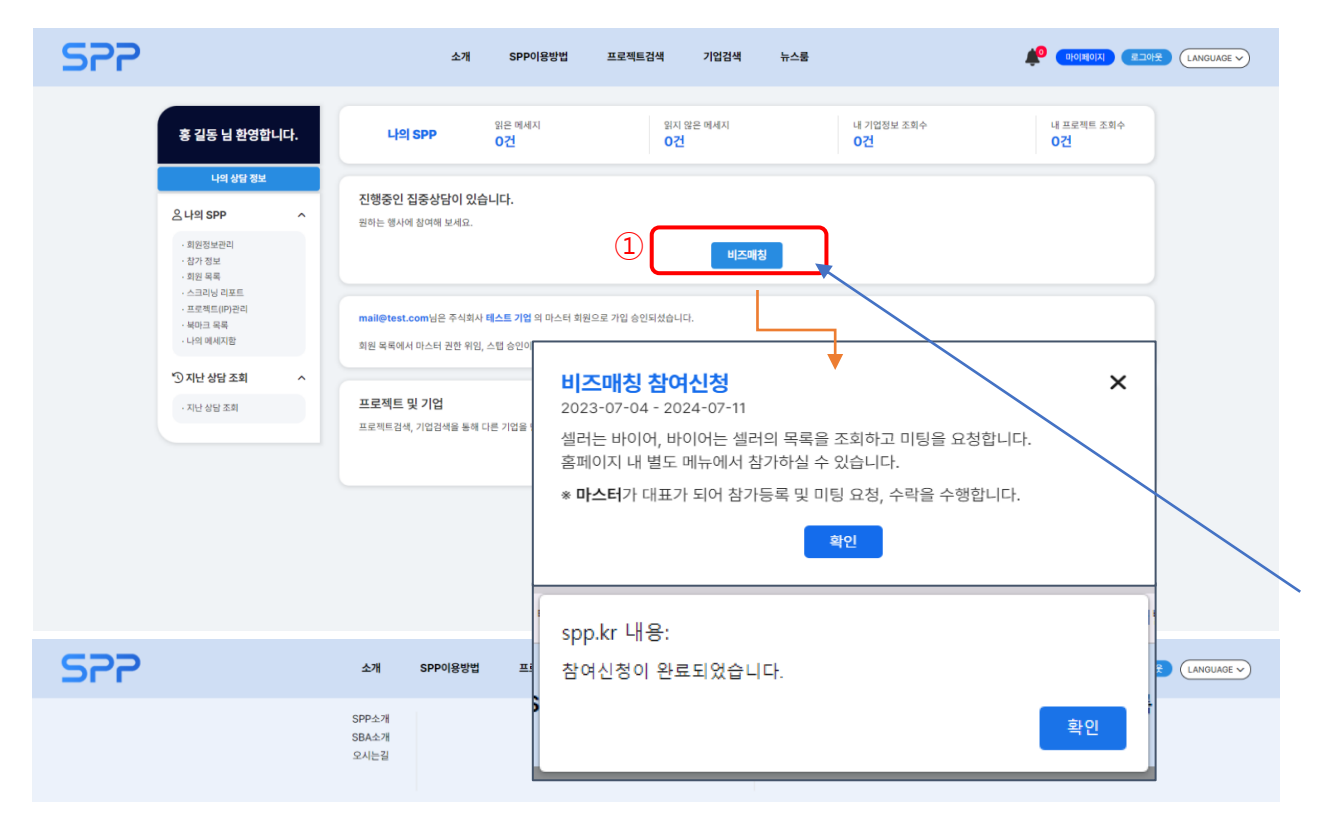

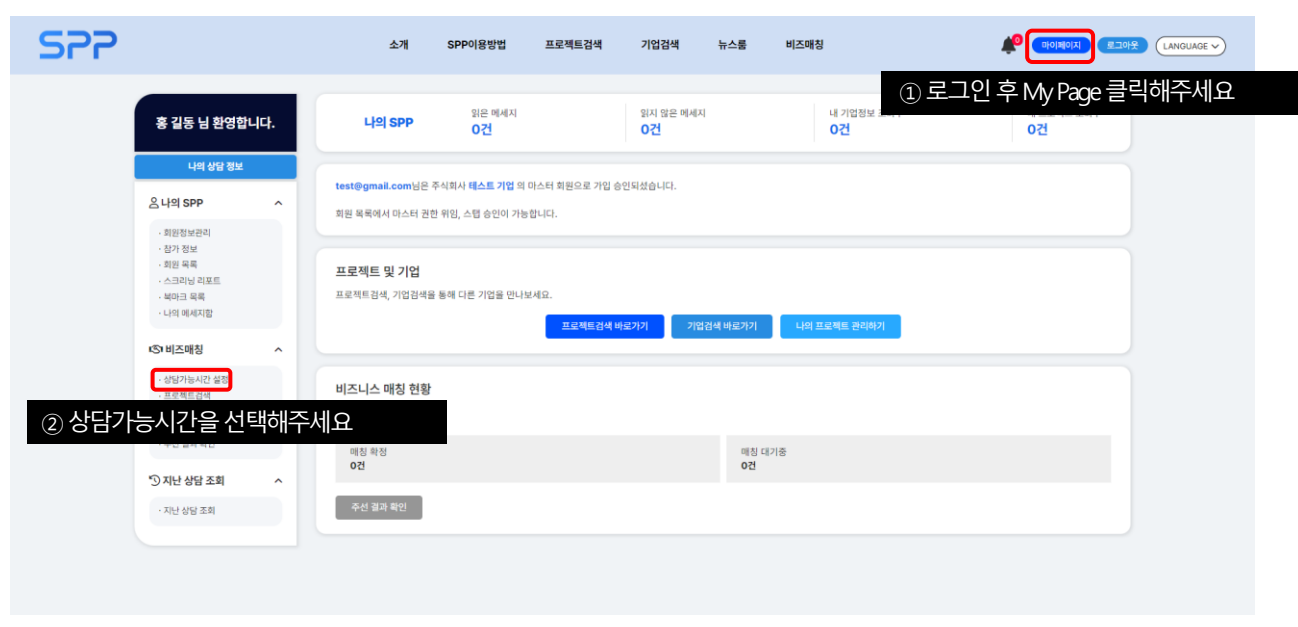

## 비즈매칭

#### 현재 참가 가능한 비즈매칭 확인 후 참여 신청

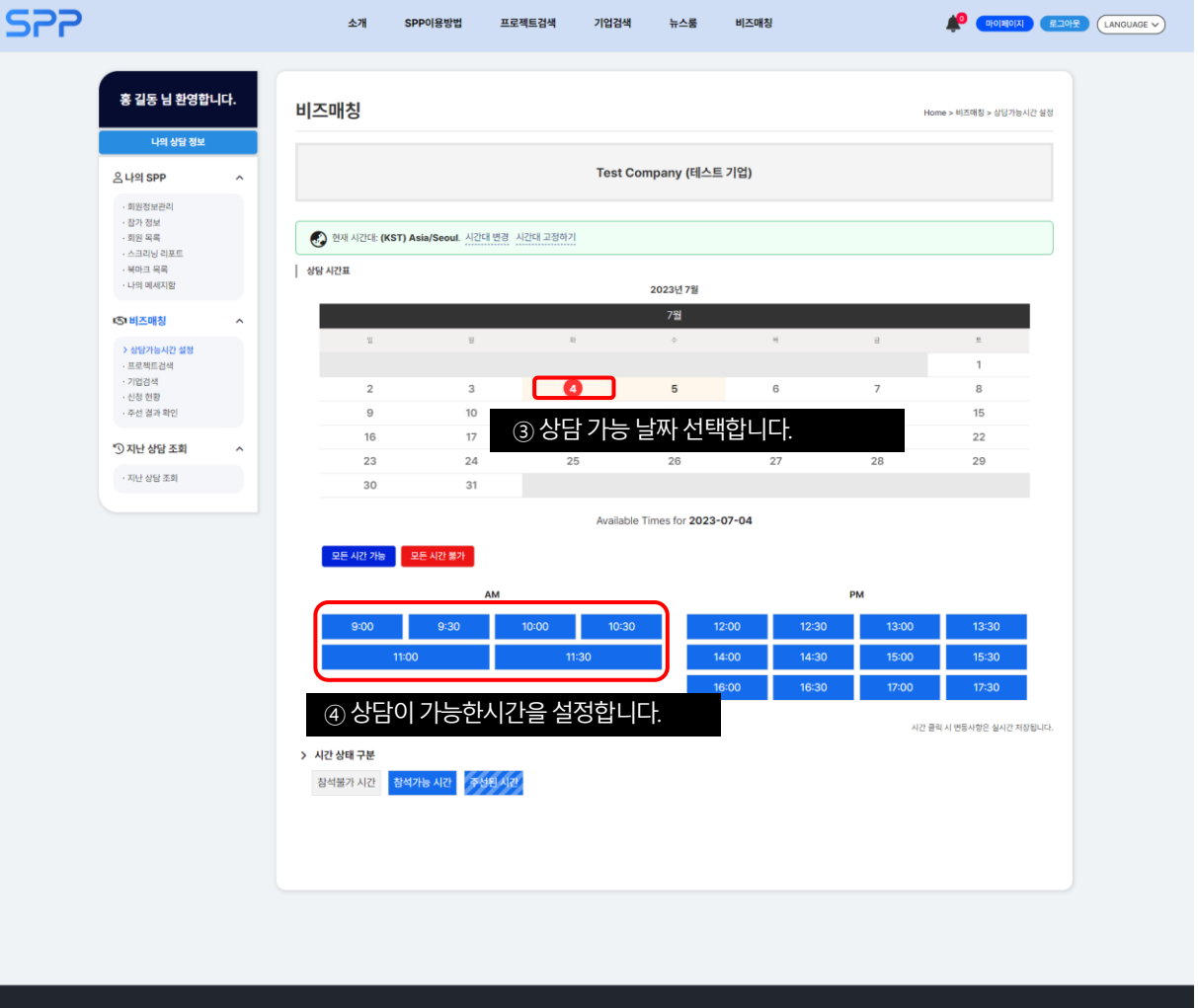

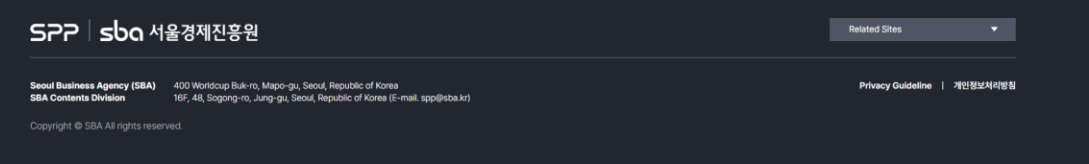

### 비즈매칭 관심있는 기업과 프로젝트(IP) 검색

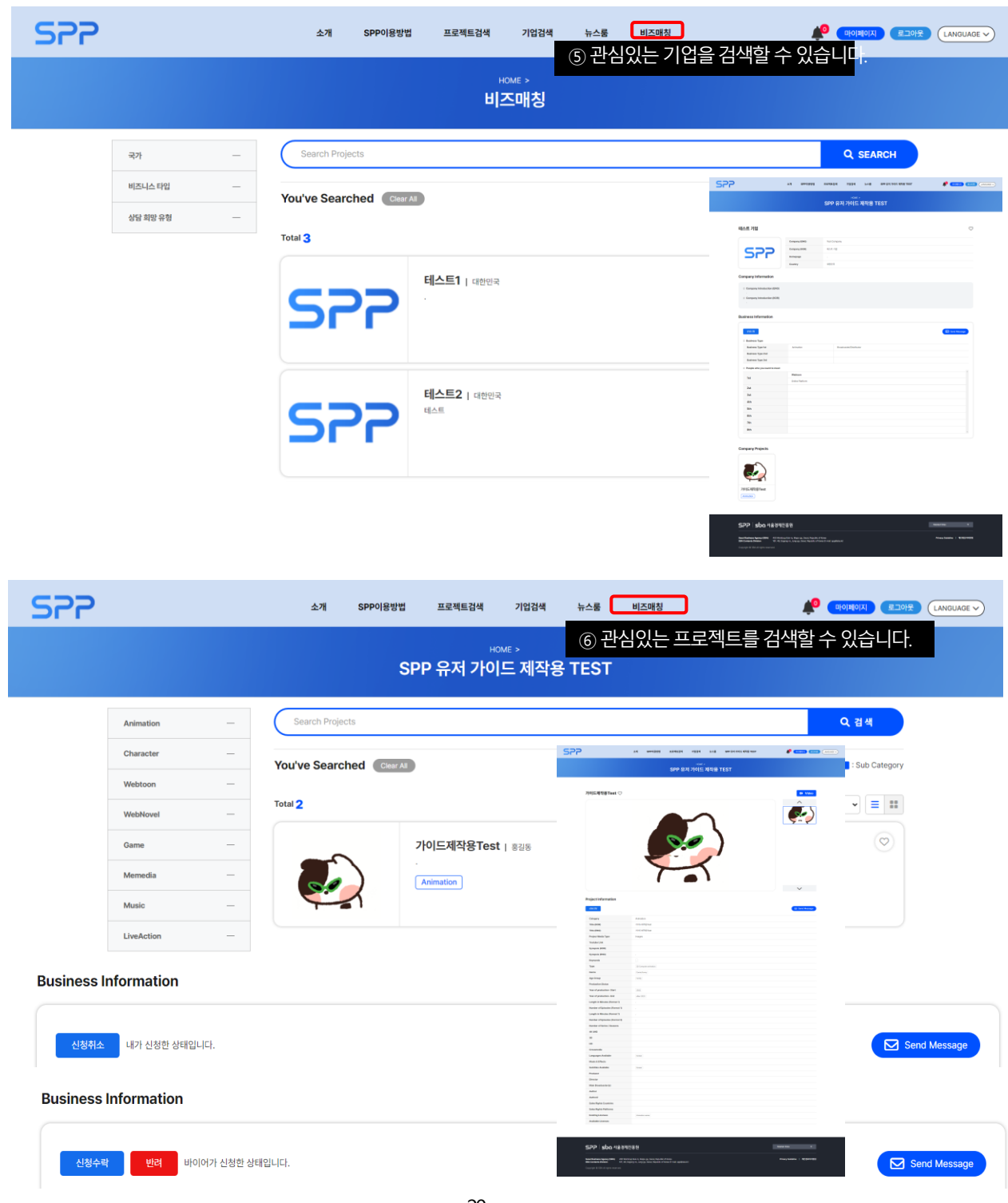

### 비즈매칭 관심있는 기업과 프로젝트(IP)에게 상담신청

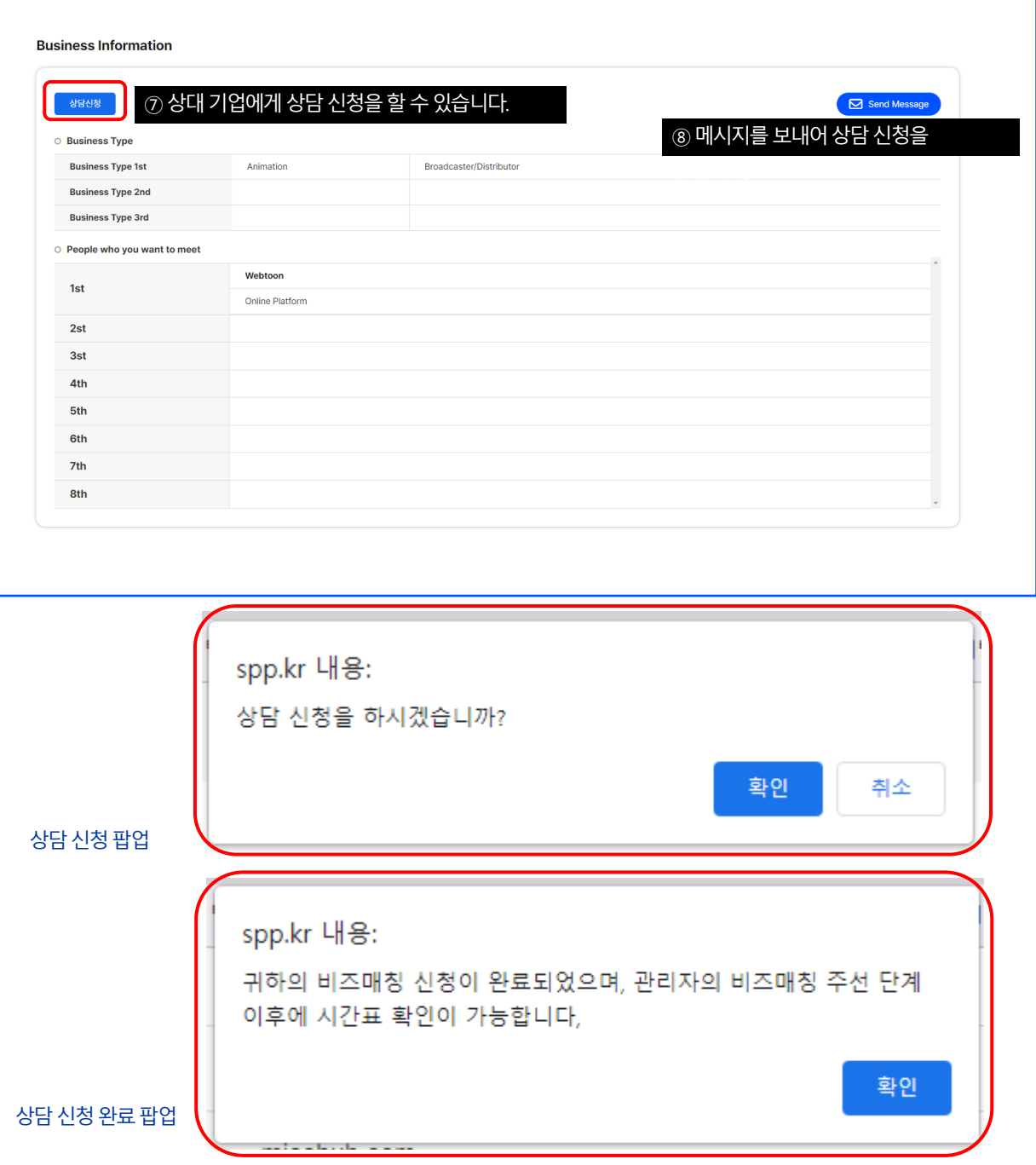

### 미팅 신청 현황 체크 비즈매칭

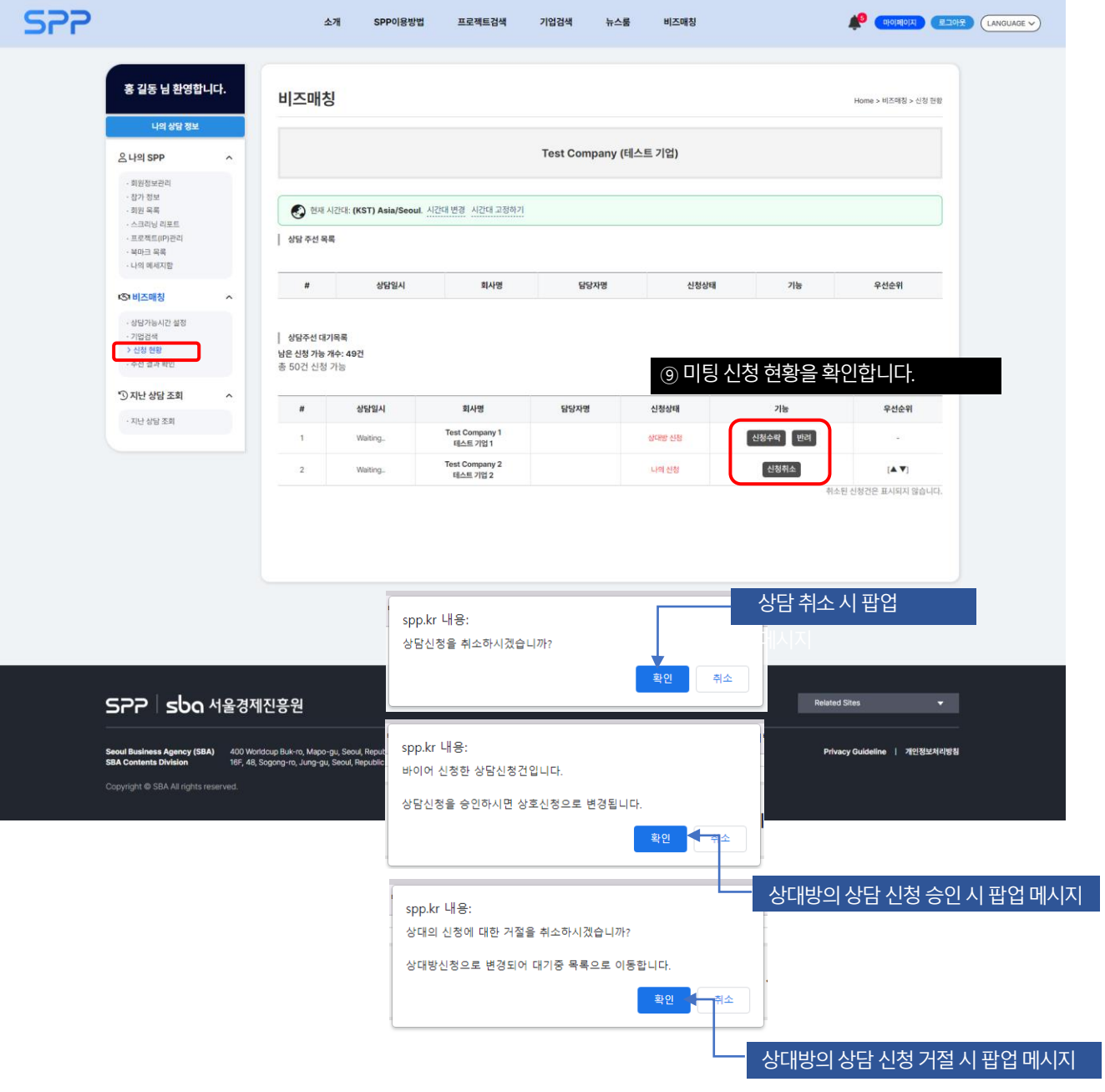

### 비즈매칭 미팅 최종 스케줄 확인

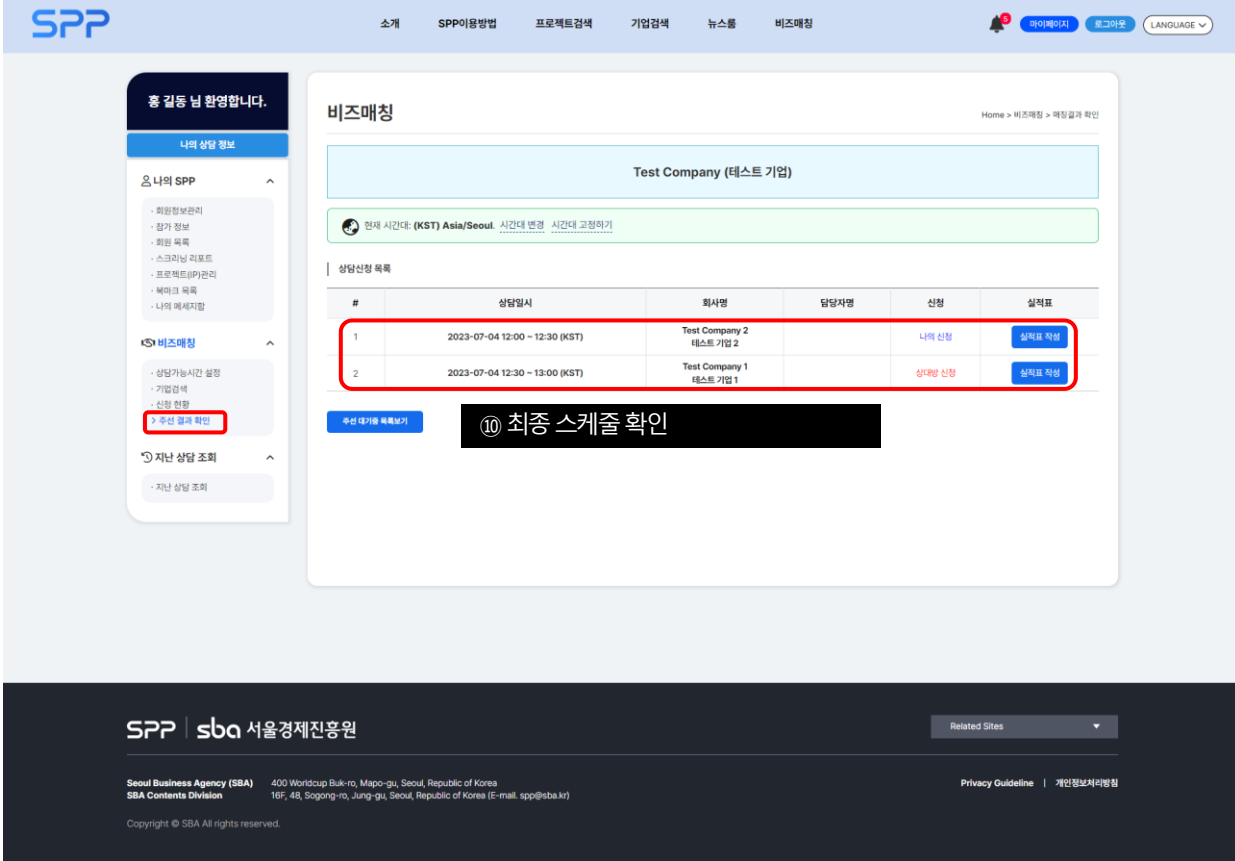

### 비즈매칭 미팅 최종 스케줄 확인

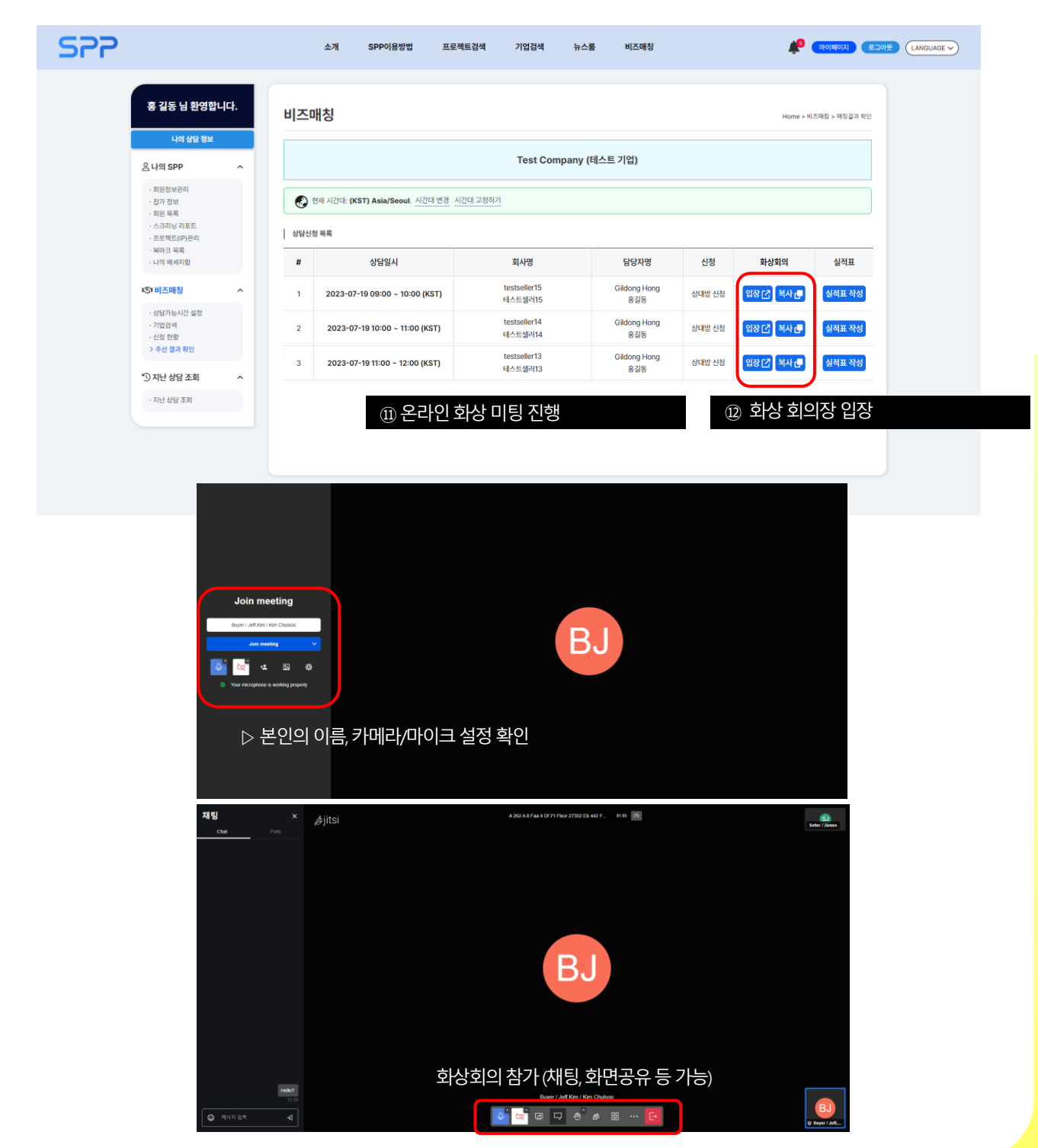

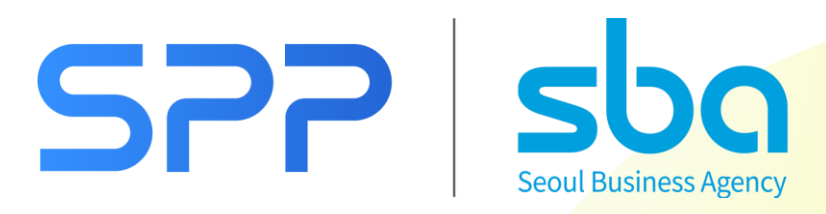